Arbeiten im OneNote Klassennotizbuch (Schüler)

**1. Online:**

Anmeldung bei Office 365 (s. gesonderte Anleitung). Im Startcenter die Web-App "OneNote" aufrufen.

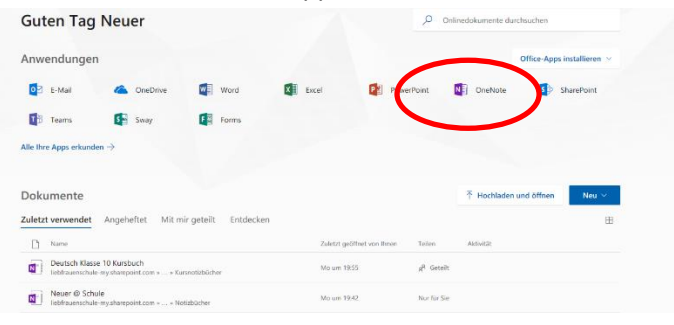

Unter "Kursnotizbücher" das gewünschte Notizbuch auswählen.

OneNote

## Notizbücher

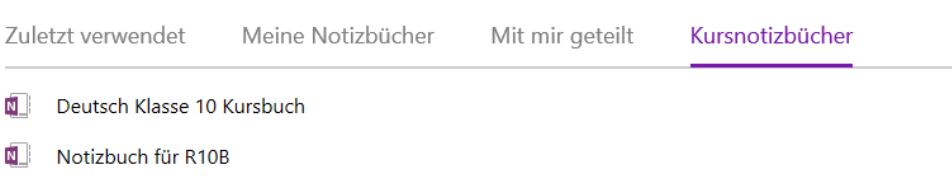

## **2. In der Desktop-Version:**

Zunächst die Office in der Desktop-Version installieren (siehe gesonderte Anleitung) Zusätzlich für OneNote das Addin "Kursbuch" installieren: In Office online anmelden und unter<https://www.onenote.com/classnotebook?omkt=de-DE> Das Kursnotizbuch-Add-In herunterladen und installieren:

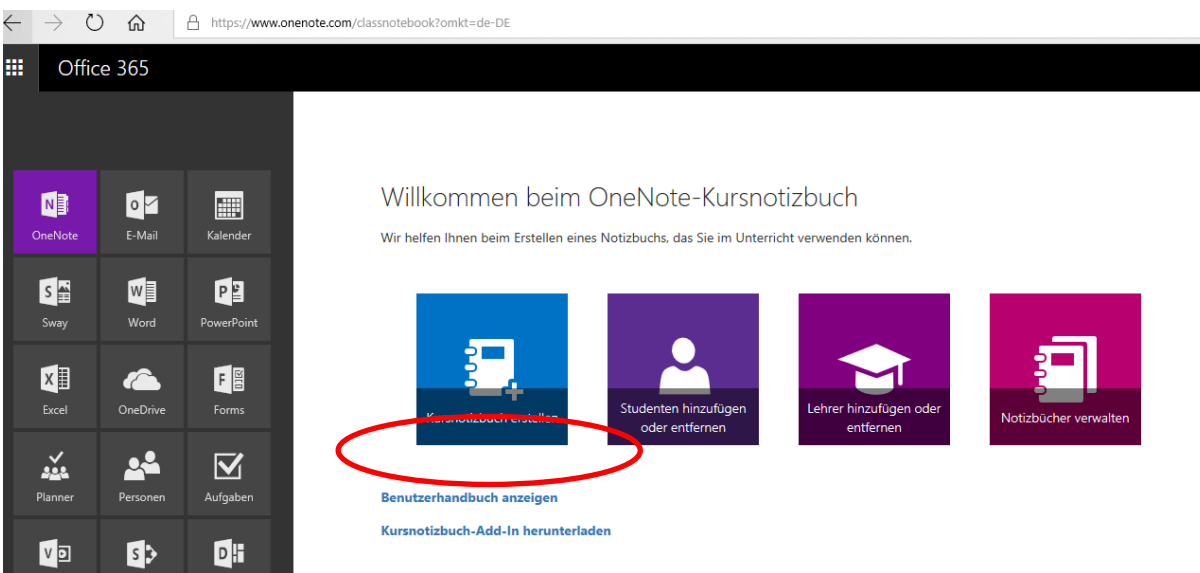

Link "Kursnotizbuch Add-In herunterladen" anklicken

Im erscheinenden Abfragefenster "Ausführen" klicken.

Nach dem Download mit Administratorrechten Installation erlauben

Beim nächsten Start steht das Kursnotizbuch zur Verfügung.

Das Kursnotizbuch öffnen unter Datei – Öffnen – liebfrauenschule – [Kursnotizbuch]

## **3. Mit den mobilen Apps (Tablet)**

OneNote im AppStore/Play herunterladen und installieren Öffnen und mit Account anmelden In den Einstellungen (Zahnrad) Kursnotizbuch verwenden aktivieren

Am Handy ist das Kursnotizbuch in der OneNote-App zur Zeit nicht verfügbar.

## **Überblick über die Arbeit im Kursnotizbuch:**

Unter "Willkommen" ggf. Tutorials aufrufen. Struktur des Kursnotizbuches:

Inhaltsbibliothek: Materialien vom Lehrer (kann nur gelesen werden)

Platz zur Zusammenarbeit: Gemeinsames Arbeiten an Dokumenten (Z.B. Wiki, MindMaps, etc…), kann von jedem bearbeitet werden.

Persönliches Notizbuch: Kann nur von mir selbst und vom Lehrer gelesen und bearbeitet werden.

Achtung: Notizen, die nicht für Lehreraugen bestimmt sind, immer in ein Notizbuch außerhalb des Klassennotizbuches schreiben!